**Guía Rápida Tosibox** Config. Lock modo por defecto o modo cliente

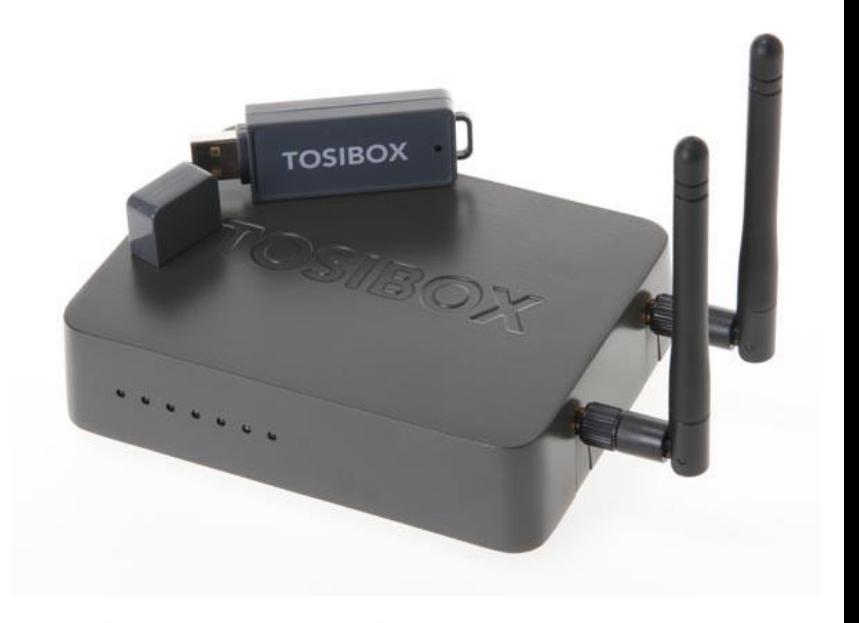

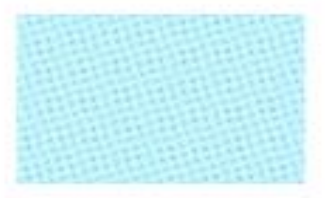

Guía Tosibox

Config. Lock modo defecto o modo cliente

> Versión manual: 1.1 Fecha: 8/01/2015

Servicio Asistencia Técnica Farell, 5 08014 Barcelona Tel. 932 982 040 soporte.tecnico@elion.es

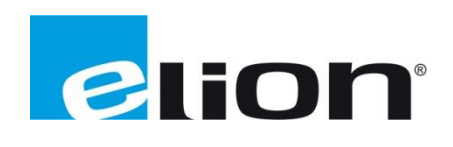

# **1. Alcance**

Este documento describe los pasos necesarios a seguir para serializar una key a un Lock.

# **2. Glosario de términos**

Se enumeran y describen los términos a los que se hará referencia posteriormente en este documento.

Key (ver Fig.1)

Llave inteligente (microprocesador) con puerto USB para conectarse, que establece conexión con el *Lock*.

Sub Key

*Key* accesoria que tiene limitados los derechos de usuario.

Backup Key

Duplicado de la *Key* original. Todas las serializaciones y derechos de usuario son sincronizados automáticamente entre la *backup key* y la *key* original.

Lock (ver Fig.2)

Dispositivo principal, con dos modos de funcionamiento. En **modo cliente**, el lock automáticamente busca dispositivos en la misma **red local** dónde está conectado. Es necesario acceder al software para activar este modo.

En **el modo por defecto** solo los dispositivos de red conectados directamente a los **puertos LAN** del *Lock* son accesibles. El *lock* crea su propia red local, distribuyendo automáticamente las direcciones IP. Admite conexiones mediante un cable de red al puerto WAN, conexión Wireless o insertando un router 3G compatible con tosibox.

DHCP-Server

Dispositivo de red que distribuye las direcciones IP a los otros dispositivos de la misma red.

Serializado

Asignación de un código único para cada *key*.

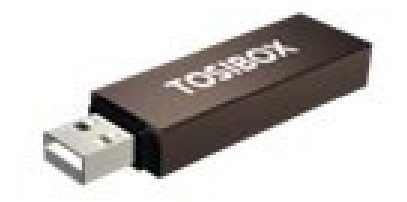

 **Fig.1.** Key **Fig.2.** Lock

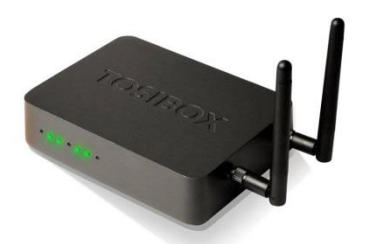

# **3. Modo de trabajo**

Existen dos modos de trabajo: el modo por defecto, y el modo cliente.

En el modo por defecto, el *lock* crea una red "privada", por lo que únicamente tenemos acceso a los dispositivos conectados al *lock*.

Para cambiar de modo por defecto a modo cliente, se requiere modificar ciertos parámetros en el software (ver punto 4.1).

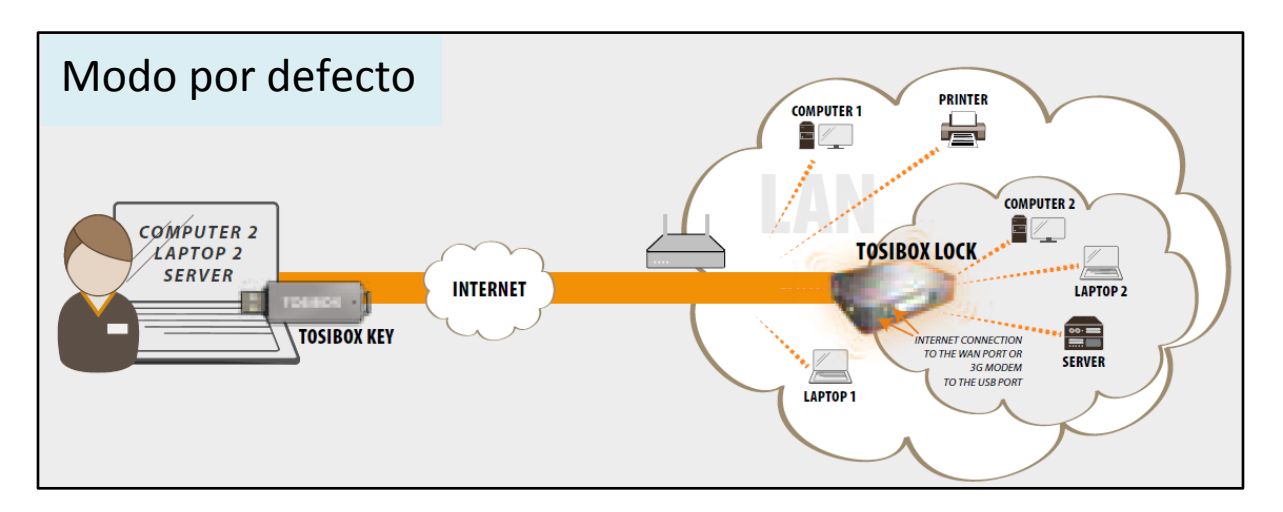

En el modo cliente, la *key* tiene acceso a toda la red a la que el *lock* está conectada. Este modo de trabajo es denominado Plug&Go debido a la gran facilidad de puesta en marcha del sistema.

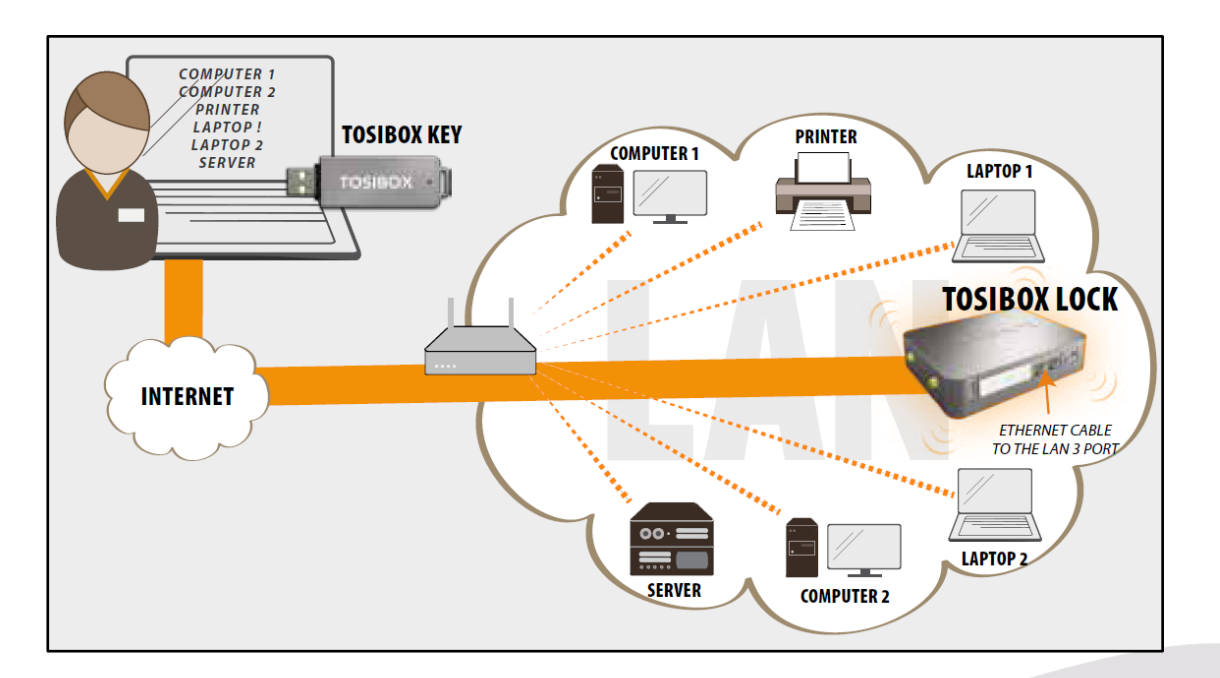

## **4. Configuración del modo de trabajo por defecto**

El *lock* creará automáticamente su propia red protegida, con los equipos que tiene conectados o mediante su propia red wireless.

En caso de conectar una red local que tiene su propio servidor DCHP, el *lock* desactivará su propia LAN.

En caso de querer cambiar del modo de trabajo por defecto al modo cliente, deberemos loguearnos como administrador en la interfaz del *Lock (ver guía primeros pasos)*. El procedimiento se describe con detalle en el punto 5.1 .

1.1 Utilizando equipos con IPs dinámicas

En caso de que todos los equipos tengan IPs dinámicas, se conectarán automáticamente al *lock*. En este caso la red LAN se creará en modo Plug&Go.

1.2 Utilizando equipos con IPs estáticas

Conectar el PC al *lock* a través del puerto *Service.* Conectar con el *lock.* Escribiend[o http://service.tosibox](http://service.tosibox/) o "172.17.17.17" en el navegador. El nombre de usuario es *admin* y la contraseña está escrita en la parte inferior del *lock*.

Ir a *Network*-> *LAN*, y ver la IP del *lock* en el campo "IPv4 adress". Comprobar que la máscara de red está en 255.255.255.192 .

Ajustar la dirección IP de los equipos conectados al *lock* dentro del rango de IPs del *lock.* Por ejemplo, si el *lock* tiene dirección IP 10.25.15.193, asignaremos la IP 10.25.15.194 al primer equipo, 10.25.15.195 al segundo equipo, etc.

En los ajustes del *lock*, hacer click en *new network device* y escribir la dirección IP del equipo conectado (hacerlo por cada equipo conectado). También se puede utilizar la opción *Scan for LAN devices*, para buscar automáticamente otros dispositivos en el rango de IPs definidas por el *lock*.

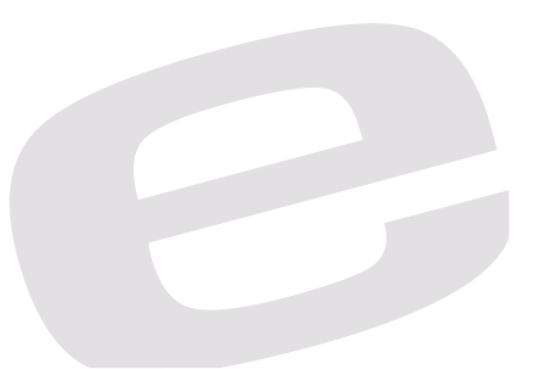

#### *4.1 Conmutar del modo por defecto al modo cliente.*

Para conmutar del modo de trabajo por defecto al modo cliente, será necesario abrir la ventana de configuración del *lock*, e identificarse como administrador.

Es **importante** recordar que para poder cambiar de modo de trabajo, el *lock* no podrá recibir conexión a través del puerto WAN ni wireless, ni estar conectado por los puertos LAN1-LAN2 (ya que se conmutaría automáticamente al modo de trabajo por defecto). Se deberá hacer de forma local mediante conexión al puerto *Service*.

Se debe ir a la pestaña *NETWORK,* y hacer click en *LAN*. Cambiaremos el protocolo a DHCP-Client

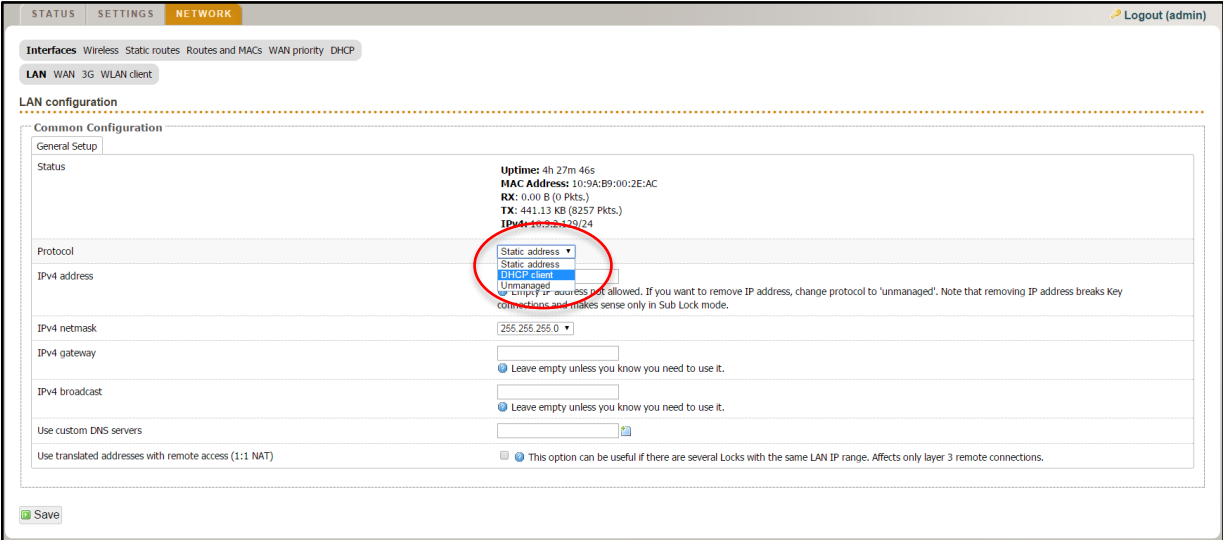

Y se hará click en *Switch protocol*, y posteriormente en *Save*.

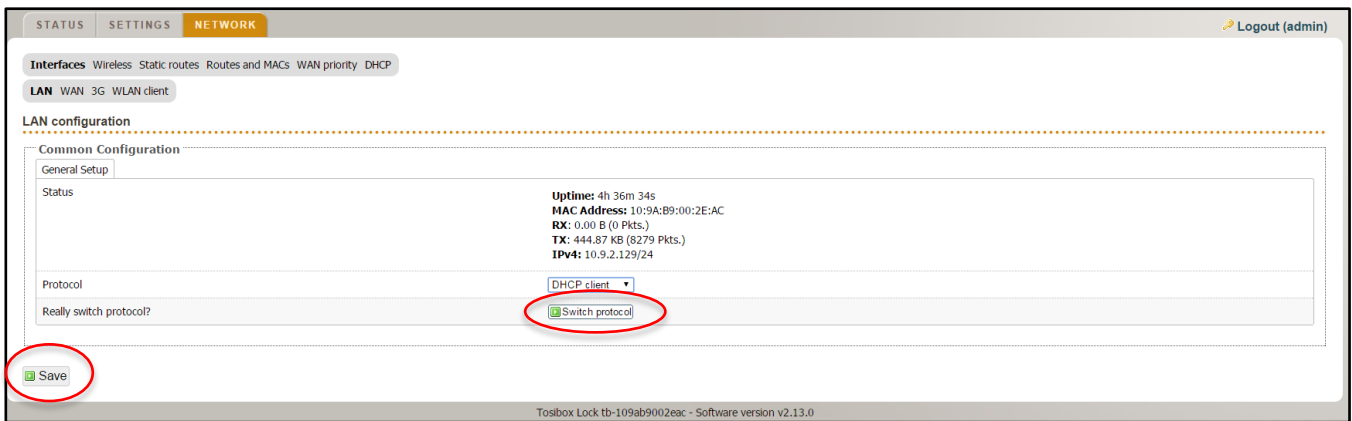

Desde este momento el *lock* pasa al modo de trabajo cliente.

#### **5. Configuración del modo de trabajo cliente**

Con una *key* tendremos acceso a todos los dispositivos conectados a la red donde está conectado el *lock*.

En el *lock* solo se necesita alimentación y un cable ethernet conectado al puerto LAN3. La red local no necesita ser modificada. Este modo necesita un servidor DHCP (típicamente el router de la red) para asignar direcciones IP.

*Avisos*:

- No conectar internet al puerto WAN mediante cable o modem 3G al puerto USB, hacer esto commutará el modo de trabajo al modo B de forma automática.
- No conectar dispositivos al puerto LAN (excepto LAN3).
- El usuario de la *key* tiene acceso a **todos** los dispositivos de la red. Esto podría ser no recomendable si se quieren restringir accesos a dispositivos conectados.
- En caso de necesitar restringir el acceso, se podría hacer mediante filtrado de MACs o mediante el modo de trabajo por defecto.

### *5.1 Filtrado de MACs*

Se describe a continuación el procedimiento para realizar un filtrado de MACs. Dentro de la pestaña *SETTINGS*->*Industry settings.* En el subgrupo *LAN Access settings*, está ubicada la opción *Limit LAN traffic to certain MAC or IP addresses*.

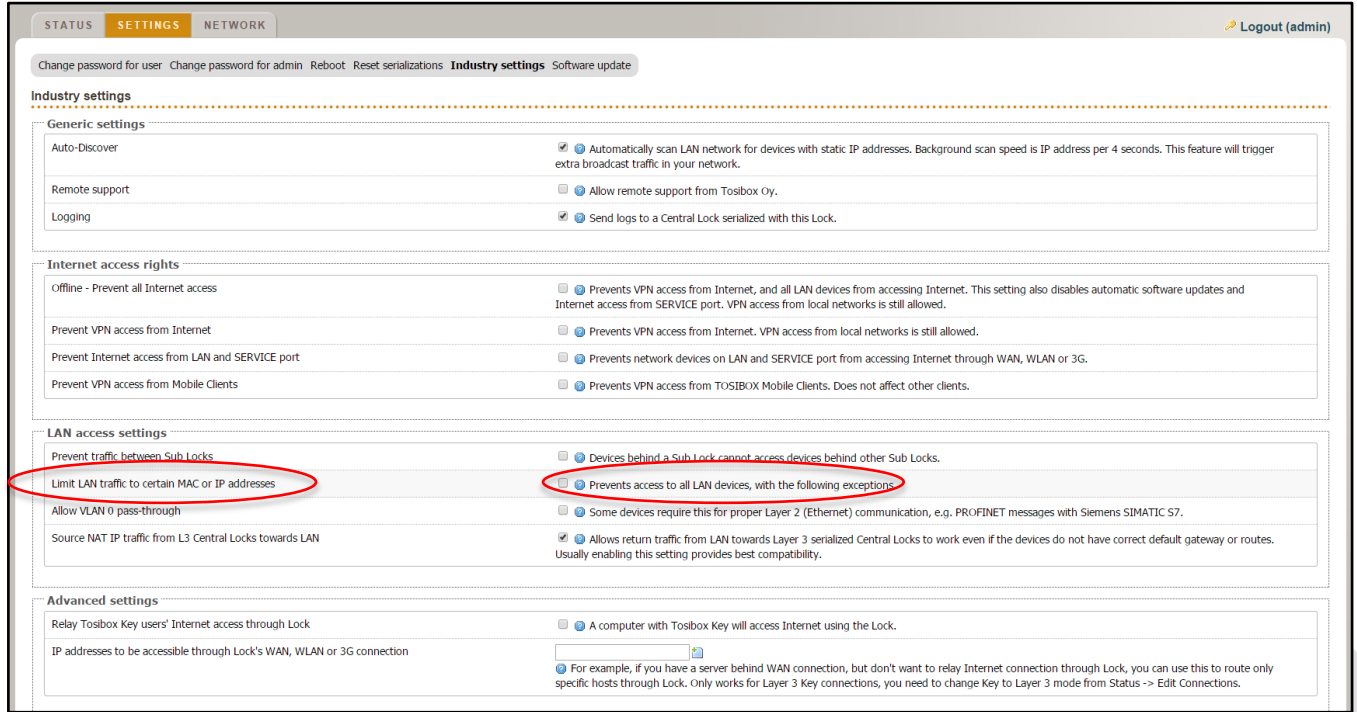

Al hacer click en casilla correspondiente, se abrirá un campo donde se podrá introducir la dirección MAC, así como la dirección IP a las que se quiere permitir el acceso.

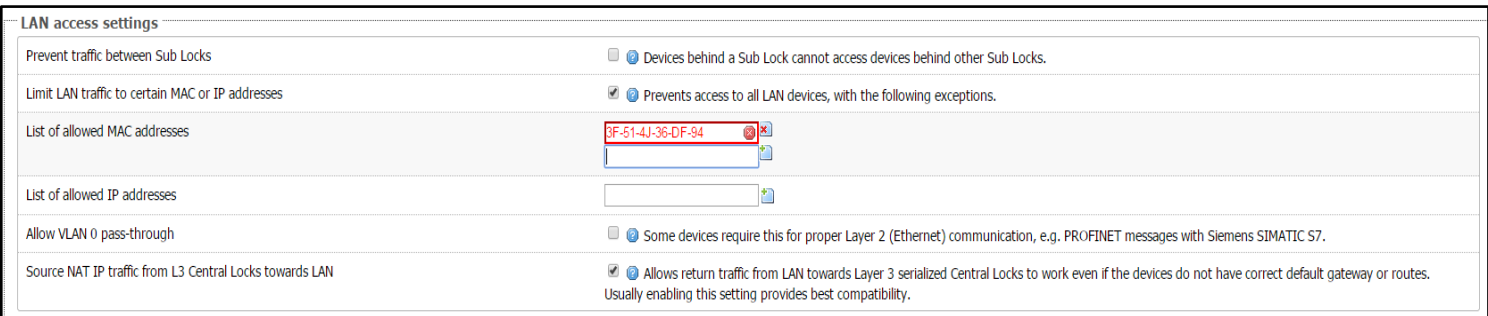

Una vez se ha introducido la dirección MAC correspondiente, se hará click en *SAVE* para guardar los cambios.

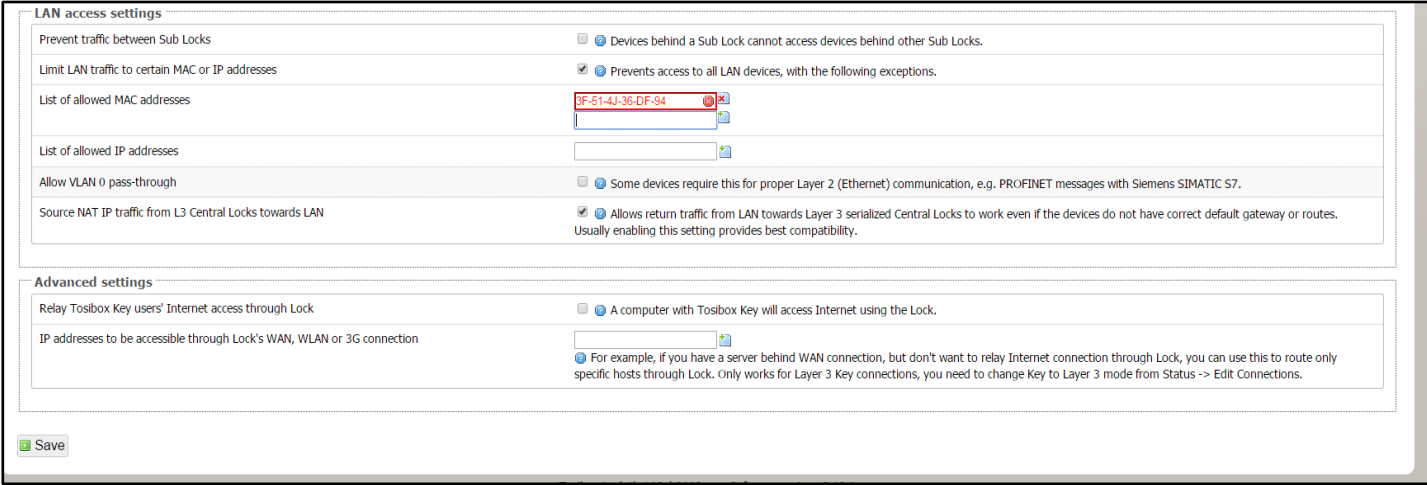

Desde este momento se ha configurado correctamente el filtrado de direcciones MAC, por lo que dispositivos con una MAC distinta a las autorizadas no podrán ser conectados al *lock*.

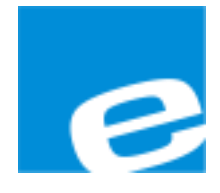

**ELION, S.A.**

Farell, 5 08014 Barcelona Tel. 932 982 000 Fax 934 311 800 elion@elion.es www.elion.es

# DELEGACIONES:

#### **Cataluña: Norte:**

Tel. 932 982 000 Tel. 943 292 795 Fax 934 311 800 Fax 934 326 515 elion@elion.es aayala@elion.es

#### **Centro: Sur:**

Tel. 913 835 709 Tel. 955 943 441 Fax 913 835 710 Fax 955 745 861 elionmad@elion.es egiraldez@elion.es

Farell, 5 **Avda. Ategorrieta, 9-4ºDerecha** 08014 Barcelona 20013 San Sebastián

Avda. Burgos, 28-8ºB Urb. La Cierva, c/ Lince, 14 28033 Madrid 41510 Mairena del Alcor - Sevilla

**S**ervicio **A**sistencia **T**écnica Farell, 5 08014 Barcelona Tel. 932 982 040 soporte.tecnico@elion.es

## DISTRIBUIDORES EN TODA ESPAÑA